# **Club informatique Mont-Bruno**

Séances du 1<sup>er</sup> février et du 27 février 2013 Présentateur : Guy Bélanger (co-auteur André Charest)

## **Version Windows XP**

## **Contenu de la séance**

- **Wikileaks**
- **Le panneau de configuration 2 de 2**

## **Wikileaks**

## **Exercice 1 : comment obtenir des informations générales sur Wikileaks.**

- 1. Accédez au site Wikipedia français en copiant l'adresse suivante [www.fr.wikipedia.org](http://www.fr.wikipedia.org/) dans la barre d'adresse de votre navigateur (Internet Explorer 9 ou Google Chrome).
- 2. Inscrivez **Wikileaks** dans la fenêtre **Rechercher**.
- 3. Explorez la documentation présentée.

## **Exercice 2 : comment naviguer sur le site de Wikileaks.**

- 1. Accédez au site de Wikipeaks en copiant l'adresse suivante [www.wikileaks.org](http://www.wikileaks.org/) dans la barre d'adresse de votre navigateur (Internet Exporer 9 ou Google Chrome).
- 2. Pour obtenir l'information traduite en français, cliquez sur **Translate**.
- 3. Sélectionnez le français comme langue d'exploration. Cependant la traduction laisse souvent à désirer. La meilleur solution est d'utiliser l'anglais.
- 4. Pour votre information, sélectionnez un sujet d'intérêt qui apparaît sur la page d'accueil de Kikileaks.
- 5. Pour des documents touchant un pays plus spécifiquement, sélectionnez un pays dans la fenêtre **Archives by country** par exemple le Canada).

## **Le panneau de configuration 2 de 2**

Les exercices qui suivent sont la suite à la présentation de Michel Gagné du 25 janvier et du 20 février sur le panneau de configuration. Ces exercices ne représentent qu'une partie des exercices possibles. Ils permettent aux participants de se familiariser avec le panneau de configuration. Comme Michel l'a fait, nous procéderons par catégories. Toutefois, les catégories du panneau de configuration de **Windows 7** sont passablement différentes de celles du panneau de configuration de **Windows XP** et sont plus développées.

Le panneau de configuration sert, entre autres, à paramétrer l'ordinateur pour son usage personnel et aussi, à l'occasion, pour tenir compte de certains handicaps comme nous le verrons plus bas.

## **Voici plusieurs exercices pour la catégorie** *Imprimantes et autres périphériques***.**

**Exercice 3 : comment ajouter (ou supprimer) une imprimante à votre ordinateur.**

- 1. Cliquez sur **démarrer** et sur **Panneau de configuration**.
- 2. Cliquez sur la rubrique **Imprimantes et télécopieurs**.
- 3. Cliquez sur **Ajouter une imprimante**.
- 4. Cliquez sur **Suivant** dans la fenêtre de l'**Assistant Ajout d'imprimante**.
- 5. Choisissez le type d'imprimante à installer (imprimante locale ou en réseau).
- 6. Pour les fins de la démonstration, choisissez l'imprimante locale en cliquant sur **Une imprimante locale connectée à cet ordinateur** et cliquez sur **Suivant**.
- 7. Choisissez le port LPT1 et cliquez sur **Suivant**.
- 8. Choisissez le fabricant de votre imprimante (par exemple HP) et l'imprimante particulière et cliquez sur **Suivant**.
- 9. La fenêtre qui apparaît confirme votre choix, sélectionnez l'option qui vous convient pour définir cette imprimante comme unité par défaut et cliquez sur **Suivant**.
- 10. Sélectionnez **Ne pas partager cette imprimante** et cliquez sur **Suivant**.
- 11. Ne pas imprimer une page test, cliquez sur **Suivant**.
- 12. Cliquez sur **Terminer**.
- 13. Pour supprimer une imprimante, accédez à la page **Imprimantes et télécopieurs**.
- 14. Sélectionnez l'imprimante à supprimer en cliquant de la droite et cliquez sur **Supprimer le périphérique**.

**NB :** pour installer une imprimante neuve, suivez les directives du fabricant et utilisez le logiciel fourni pour procéder à sa mis en marche.

## **Exercice 4 : comment annuler l'impression d'un document.**

Il existe plusieurs façons d'annuler l'impression d'un document. Nous démontrons ici une façon probablement accessible à tous et qui utilise le panneau de configuration. Voir le texte qui suit l'exercice pour d'autres façons plus simples ou plus difficiles, mais pas nécessairement accessibles à tous.

- 1. Lancez l'impression d'un document **Word**.
- 2. Sans perdre de temps, procédez aux opérations suivantes:
	- 2.1. cliquez sur **Démarrer** et sur **Panneau de configuration** ;
	- 2.2. cliquez sur **Imprimantes et télécopieurs**;
	- 2.3. cliquez avec le bouton droit de la souris sur l'icône de votre imprimante (celle utilisée, si vous en avez plus d'une) ;
	- 2.4. dans le menu contextuel qui s'ouvre, cliquez sur **Ouvrir** ; une boîte de dialogue portant en titre le nom spécifique de votre imprimante apparaît ; dans la boîte sont listés les documents en attente d'impression ou ceux dont l'impression vient d'être annulée ou stoppée ;
	- 2.5. sélectionnez votre document ;
	- 2.6. cliquez sur le menu **Document** de la boîte et sur **Annuler**.
	- 2.7. Cliquez sur **Oui**.

3. Fermez la boîte de dialogue et la fenêtre **Imprimantes et télécopieurs**.

## 4. Fermez le document **Word**.

Certaines imprimantes possèdent une mémoire considérable, l'information est souvent toute rendue dans la mémoire de l'imprimante lorsqu'on prend la décision d'arrêter l'impression (l'imprimante HP Deskjet de la série 5550 a une mémoire de 2 Mo, soit l'équivalent d'un document écrit d'une centaine de pages).

La meilleure façon d'arrêter une impression déjà lancée est de se servir de la boîte de dialogue qui témoigne du lancement de l'impression. Cette boîte apparaît à l'écran dès le lancement de l'impression à moins que vous ayez auparavant cliqué sur la case devant **Ne plus afficher cette boîte de dialogue**. (Elle exhibe en particulier le niveau présumé de l'encre dans les cartouches, s'il s'agit d'une imprimante à jets d'encre.) La boîte de dialogue affiche aussi le bouton **Annuler l'impression** sur lequel on peut cliquer. L'arrêt de l'impression est alors rapide. On peut alternativement peser sur le bouton d'annulation sur

l'imprimante (  $\vee$  ). On peut aussi retirer la réserve de papier; à faire avec prudence en désespoir de cause seulement.

## **Exercice 5 : comment ajuster le délai avant l'enclenchement à répétition d'une frappe.**

- 1. Cliquez sur **démarrer** et sur **Panneau de configuration**.
- 2. Cliquez sur l'icône **Clavier**.
- 3. Dans la boîte de dialogue **Propriétés de Clavier**, l'onglet **Vitesse** devrait être sélectionné, sinon cliquez dessus.
- 4. Le **Délai avant répétition** (section supérieure/**Répétition du caractère**) va de **Long** à

Court. Le curseur de l'échelle ( $\vee$ ) permet d'ajuster ce délai selon la convenance de l'utilisateur. Faites un essai, après avoir remarqué la position initiale du curseur, de changement du délai avec les actions suivantes :

- 4.1. cliquez dans le champ au bas de la section pour y installer le curseur d'insertion ;
- 4.2. déplacez d'abord le curseur de l'échelle du **Délai avant répétition** au bout droit (**Court**) ;
- 4.3. appuyez sur une frappe alphanumérique assez longtemps pour engendrer une répétition du caractère en série couvrant quelques centimètres, tout en portant attention au délai que prend l'ordinateur pour afficher le deuxième caractère ;
- 4.4. déplacez le curseur de l'échelle au bout gauche (**Long**) ;
- 4.5. répétez le point 5.3. et constatez la différence de délai entre l'affichage du premier et du deuxième caractère de la nouvelle série par rapport à l'essai précédent ;
- 4.6. remettez le curseur de l'échelle à sa position originale ou à tout autre qui fait le mieux votre affaire.
- 5. Cliquez sur le bouton **OK**.

## 6. Fermez la page **Panneau de configuration**.

L'onglet **Vitesse** de la boîte de dialogue **Propriétés de Clavier** vous permet de modifier la fréquence de répétition après l'affichage du deuxième caractère. Il vous permet aussi de modifier la fréquence de clignotement du curseur d'insertion.

Enfin, l'onglet **Matériel** vous donne des renseignements sur votre clavier et sur ses **Propriétés**.

L'exercice qui suit fonctionne avec une souris Microsoft reliée à un ordinateur équipé du pilote correspondant.

## **Exercice 6 : comment atteindre les propriétés de la souris et les modifier au besoin.**

- 1. Cliquez sur **démarrer** et sur **Panneau de configuration**.
- 2. Cliquez sur l'icône **Souris**.
- 3. Dans la boîte de dialogue **Propriétés de Souris**, l'onglet **Boutons** devrait être sélectionné, sinon cliquez dessus. La page correspondante vous permet
	- de permuter les boutons
	- d'ajuster la vitesse du double-clic
	- d'activer le verrouillage du clic.

Ajustez la vitesse du double-clic avec les actions suivantes :

- 3.1. d'abord, remarquez la position initiale du curseur de l'échelle dans la section **Vitesse du double-clic** ;
- 3.2. déplacez le curseur vers la droite (**Rapide**) par étapes, ce qui diminue le temps alloué pour accomplir le double-clic ; à chaque étape, faites un essai de double-clic sur l'icône du dossier dans la même section pour l'ouvrir (ou le fermer) ; chaque étape réussie vous permet de diminuer encore le temps alloué pour faire un double-clic et, si vos réflexes sont bons et que vous ne souffrez pas d'arthrose, de vous rendre au minimum du temps de double-clic, soit la position la plus rapide ;
- 3.3. ramenez le curseur à sa position originale (surtout si vous n'êtes pas la seule personne à utiliser l'ordinateur) ou placez-le à toute position qui vous paraît confortable.
- 4. Changez un pointeur de la souris avec les actions suivantes :
	- 4.1. cliquez sur l'onglet **Pointeurs** ;
	- 4.2. dans la fenêtre **Personnaliser**, cliquez sur **Sélection de lien** (vous devez utiliser la barre de défilement de la fenêtre) qui présente le curseur en forme de main ;
	- 4.3. cliquez sur le bouton **Parcourir** ;
	- 4.4. dans la longue liste qui vous est offerte, cliquez sur le curseur « dinosaur.ani » ;
	- 4.5. cliquez sur le bouton **Ouvrir** ;
	- 4.6. vous revenez à la fenêtre précédente; si vous voulez vraiment remplacer l'icône de la main par celle du dinosaure, cliquez sur le bouton **Appliquer**, sinon cliquez sur **Annuler**.
- 5. Fermez la page **Panneau de configuration**.

L'exercice qui suit fonctionne avec une souris *Logitech – compatible Mouse PS/2* reliée à un ordinateur équipé du pilote correspondant. Il se peut que vous ayez à adapter les instructions suivantes si votre souris et son pilote ne sont pas de *Logitech* ou même que vous ne puissiez pas faire cet exercice.

## **Exercice 7 : comment transformer un clic sur la roulette de la souris en double-clic.**

- 1. Indiquez que vous voulez modifier le fonctionnement de la souris avec les actions suivantes :
	- 1.1. cliquez sur le bouton **démarrer** et sur **Panneau de configuration** ;
	- 1.2. cliquez sur **Souris**.
- 2. Indiquez que vous voulez qu'un clic sur la roulette devienne un double-clic avec les actions suivantes :
	- 2.1. cliquez sur l'onglet **Boutons** (il peut y avoir plus qu'un onglet intitulé **Boutons** ; si c'est le cas, cliquez sur chaque onglet jusqu'à ce que vous trouviez un onglet affichant une souris avec une roulette) ;
- 2.2. dans la section **Raccourcis**, cliquez sur la ligne associée à la roulette (pour la souris *Logitech – compatible Mouse PS/2*, c'est la deuxième ligne) ;
- 2.3. cliquez sur le bouton **Modifier** ;
- 2.4. cliquez sur  $\blacktriangleright$  pour voir les choix disponibles ;
- 2.5. cliquez sur **Double-clic** ;
- 2.6. cliquez sur le bouton **OK** ;
- 2.7. cliquez sur le bouton **OK**.
- 3. Fermez la fenêtre **Imprimantes et autres périphériques**.

#### **Voici des exercices pour la catégorie** *Options régionales et linguistiques***.**

Dans la discussion et les exercices qui suivent, le mot « clavier » se rapporte au pavé alphanumérique du clavier étendu ou à un clavier simple.

Notez que les deux exercices suivants supposent que

- vous voulez écrire du texte en langue **Français (Canada)** ;
- que votre clavier est un clavier **Français (Canada)**.

La disposition des touches sur le clavier **Français (Canada)** (aussi appelé clavier **Canadien français**) est la suivante :

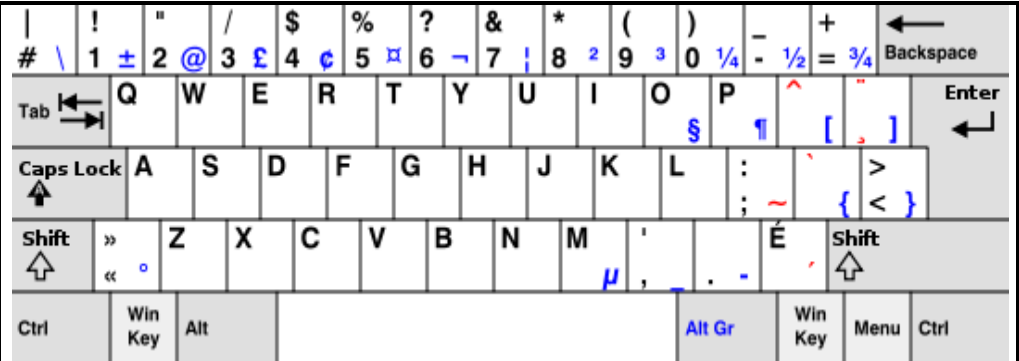

Le clavier ci-dessus est celui que les francophones québécois devraient utiliser.

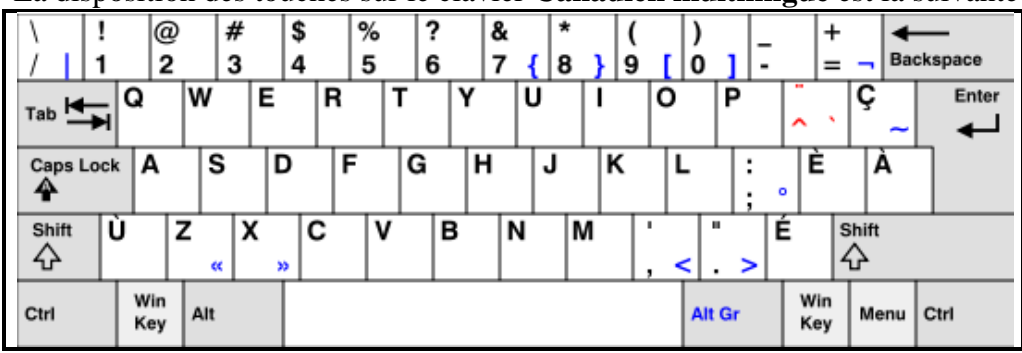

La disposition des touches sur le clavier **Canadien multilingue** est la suivante :

La disposition des touches sur le clavier **américain** est la suivante :

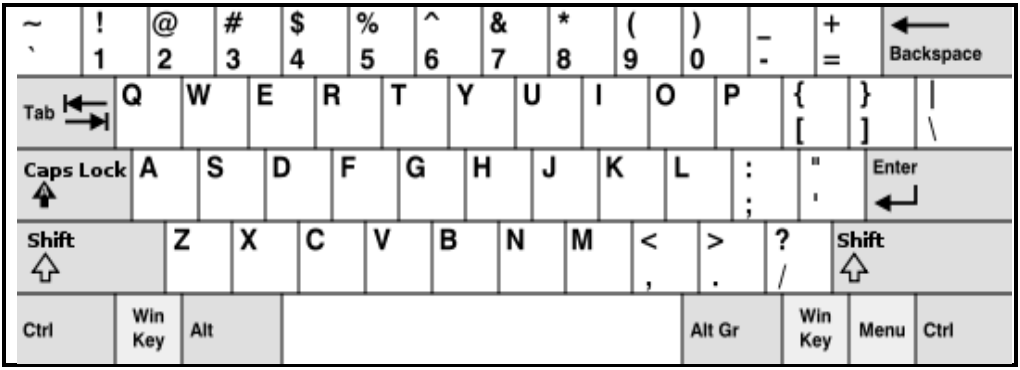

Pour les dispositions des touches sur les autres claviers, voir l'article **Disposition des touches des claviers informatiques** dans Wikipédia à la page **[www.fr.wikipedia.org](http://www.fr.wikipedia.org/)** . Servez-vous des schémas ci-dessus ou de la page Web précitée pour identifier votre clavier. On trouve cependant des variantes des claviers types sur les portables.

Note : clavier canadien/langue française = clavier **Français (Canada)**.

Si votre clavier n'est pas un clavier **Français (Canada)**, vous pouvez :

- vous en procurer un auprès d'un membre du club qui s'occupe de la récupération ;
- en acheter un dans un magasin d'ordinateurs pour environ 25 \$.

#### **Exercice 8 : comment lire la configuration actuelle de Windows relativement à votre clavier.**

- 1. Affichez la configuration actuelle de Windows relativement à votre clavier avec les actions suivantes :
	- 1.1. cliquez sur le bouton **démarrer** et sur **Panneau de configuration**;
	- 1.2. cliquez sur **Options régionales et linguistiques**;
	- 1.3. cliquez sur l'onglet **Langues**;
	- 1.4. cliquez sur le bouton **Détails…**.
- 2. Dans la section **Langue d'entrée par défaut**, si vous voyez **Français (Canada) – Français (Canada)**, votre option par défaut pour le clavier est la langue **Français (Canada)** avec un clavier **Français (Canada)**.

**FR** Français (Canada) Clavier

- 3. Dans la section **Services installés**, si vous voyez uniquement **· Français (Canada)**, une seule configuration est installée dans Windows.
- 4. Cliquez sur le bouton **Annuler**.
- 5. Cliquez sur le bouton **Annuler**.
- 6. Fermez la fenêtre **Options régionales et linguistiques**.

#### **Exercice 9 : comment indiquer à Windows que vous voulez utiliser uniquement la langue Français (Canada) avec un clavier Français (Canada).**

1. Affichez la configuration actuelle de Windows relativement à votre clavier avec les actions suivantes :

- 1.1. cliquez sur le bouton **démarrer** et sur **Panneau de configuration** ;
- 1.2. cliquez sur **Options régionales et linguistiques** ;
- 1.3. cliquez sur l'onglet **Langues** ;
- 1.4. cliquez sur le bouton **Détails…** .
- 2. Notez que dans la section **Services installés**, il peut y avoir un ou plusieurs blocs de la forme<br>Ex **Français (Canada) Em** Clavier

suivante . Français (Canada). Dans un bloc, la première ligne indique la langue dans laquelle vous voulez écrire (dans l'exemple précédent, **Français (Canada)**). Sous **Clavier**, vous pouvez avoir une ou plusieurs lignes ; ces lignes indiquent les claviers qui peuvent être rattachés à votre ordinateur (dans l'exemple précédent, nous avons un seul clavier qui est un clavier **Français (Canada)**).

- 3. Dans la section **Services installés**, si aucun bloc ne commence par FR Français (Canada) créez-en un avec les actions suivantes :
	- 3.1. cliquez sur le bouton **Ajouter…** ;
	- 3.2. sous **Langue d'entrée**, cliquez sur  $\vee$ ;
	- 3.3. cliquez sur **Français (Canada)** ;
	- 3.4. sous **Configuration clavier/IME**, cliquez sur  $\vee$ ;
	- 3.5. cliquez sur **Français (Canada)** ;
	- 3.6. cliquez sur le bouton **OK**.
- 4. Si la section **Langue d'entrée par défaut**, ne contient pas **Français (Canada) - Français (Canada)**, choisissez cette option avec les actions suivantes :
	- 4.1. dans la section **Langue d'entrée par défaut**, cliquez sur  $\vee$ ;
	- 4.2. cliquez sur **Français (Canada) - Français (Canada)**.
- 5. Dans la section **Services installés**, éliminez les services superflus avec les actions suivantes :
	- 5.1. si le bloc commençant par **FR** Français (Canada) contient, sous la ligne **Clavier**, des lignes autres que • Français (Canada), éliminez ces lignes en faisant comme suit pour chacune des lignes à éliminer

5.1.1. cliquez sur une ligne à éliminer pour la sélectionner,

- 5.1.2. cliquez sur le bouton **Supprimer** ;
- 5.2. s'il y a des blocs commençant par une ligne autre que FR Français (Canada), éliminez ces blocs en faisant comme suit pour chacun bloc à éliminer
	- 5.2.1. cliquez sur la première ligne du bloc à éliminer pour la sélectionner,
	- 5.2.2. cliquez sur le bouton **Supprimer**.
- 6. Cliquez sur le bouton **OK**.
- 7. Cliquez sur le bouton **OK**.
- 8. Fermez la fenêtre **Options régionales et linguistiques**.

L'heure apparaît au bout droit de la barre des tâches. Si vous pointez l'heure avec la souris, une infobulle vous donne aussi la date.

## **Exercice 10 : comment modifier la date et l'heure.**

- 1. Cliquez sur **démarrer** et sur **Panneau de configuration**.
- 2. Cliquez sur **Date et heure**.
- 3. La boîte de dialogue **Propriétés de Date et heure** s'ouvre. L'onglet **Date et heure** devrait normalement être sélectionné, sinon cliquez dessus. Vous pouvez alors changer l'année, le

mois et l'heure au besoin.

- 4. Cliquez sur le bouton **OK**.
- 5. Fermez la fenêtre **Date et heure**.

#### **Exercice 11 : comment afficher et modifier les options régionales et linguistiques.**

- 1. Cliquez sur **démarrer** et sur **Panneau de configuration**.
- 2. Cliquez sur **Options régionales et linguistiques**.
- 3. Dans la boîte de dialogue **Options régionales et linguistiques**, l'onglet **Options régionales** devrait être sélectionné, sinon cliquez dessus.
- 4. Un champ dont le contenu est sélectionné (surligné en bleu) affiche votre option [ex., **Français (Canada)**]. Étudiez les options offertes avec les actions suivantes :
	- 4.1. cliquez sur la pointe au bout droit du champ pour prendre connaissance des autres options offertes ;
	- 4.2. utilisez la barre de défilement de la fenêtre ouverte pour parcourir la liste ;
	- 4.3. cliquez tour à tour sur **Français (France)**, **Anglais (États-Unis)**, **Anglais (Canada)** et finalement sur **Français (Canada)** si c'est votre choix permanent, tout en remarquant les changements dans la façon d'exprimer les nombres, les unités monétaires, etc.
- 5. Toujours dans la page de l'onglet **Options régionales**, étudiez les options que vous offre le bouton **Personnaliser…** avec les actions suivantes :
	- 5.1. cliquez sur le bouton **Personnaliser…** ;
	- 5.2. dans la boîte de dialogue **Personnaliser les options régionales**, cliquez tour à tour sur les onglets **Nombres**, **Symbole monétaire**, **Heure** et **Date** ;
	- 5.3. prenez connaissances des possibilités offertes dans les multiples options en cliquant sur la pointe au bout de chacune ;
	- 5.4. si vous changez un élément, cliquez sur le bouton **Appliquer** pour l'actualiser ;
	- 5.5. cliquez sur le bouton **OK**.
- 6. Fermez la fenêtre **Date et heure**.

## **Voici quelques exercices pour la catégorie** *Options d'accessibilité***.**

Les claviers comprennent trois touches bascules :

- o la touche de verrouillage des majuscules (« Fix Maj » ou « Caps Lock »),
- o la touche d'activation du pavé numérique en son rôle de calculatrice (« Num »), et
- o la touche d'arrêt de défilement pour stopper le défilement d'un document à l'écran (Défil ou « Stop scroll »). Cette touche est considérée comme une touche dinosaure.

#### **Exercice 12 : comment utiliser certaines options d'accessibilité concernant l'affichage et le clavier.**

- 1. Cliquez sur **démarrer** et sur **Panneau de configuration**.
- 2. Cliquez sur **Options d'accessibilité**.
- 3. Cliquez sur l'onglet **Affichage**.
- 4. Cliquez sur **Ajuster le contraste pour le texte et les couleurs affichés à l'écran**.
- 5. Cliquez sur l'onglet **Clavier** de la boîte de dialogue **Options d'accessibilité**.
- 6. Dans la section **Touches Bascules**, cliquez sur la case, puis sur le bouton **OK**. Tant que vous

ne reviendrez pas décocher la case et cliquez sur le bouton **OK**, votre ordinateur, si muni d'un haut-parleur ou connecté à des haut-parleurs, émettra un son à l'activation de chacune de ces touches (Verrou des majuscules et du pavé numérique et de la touche Arrêt défilement) et un son différent à leur désactivation.

7. Fermez la fenêtre **Options d'accessibilité**.

## **Exercice 13 : comment utiliser certaines options d'accessibilité concernant le curseur d'insertion.**

- 1. Refaites les actions 1et 2 de l'exercice précédent.
- 2. L'onglet **Affichage** devrait être sélectionné dans la boîte de dialogue **Options d'accessibilité**, sinon cliquez dessus.
- 3. En utilisant la section **Options du curseur,** laquelle affiche un curseur d'insertion, ajustez les caractéristiques du curseur d'insertion (fréquence de clignotement et largeur) avec les actions suivantes :
	- 3.1. après avoir remarqué la position initiale du curseur sur l'échelle de la **Fréquence de clignotement**, déplacez-le à gauche complètement (**Nulle**), le curseur d'insertion arrête de clignoter ;
	- 3.2. déplacez le curseur de l'échelle à droite complètement (**Rapide**) ; le curseur d'insertion clignote maintenant à grande fréquence ;
	- 3.3. replacez le curseur de l'échelle à sa position initiale ou à une fréquence qui fait votre affaire ;
	- 3.4. après avoir remarqué la position initiale du curseur sur l'échelle de la **Largeur**, déplacez-le lentement vers la droite (**Épais**) ; constatez à quel point le curseur d'insertion s'élargit ;
	- 3.5. replacez le curseur de l'échelle **Largeur** à sa position initiale ou à une position qui correspond à la largeur qui fait votre affaire.
- 4. Cliquez sur le bouton **OK.**
- 5. Fermez la fenêtre **Options d'accessibilité**.

#### **Exercice 14 : comment utiliser l'option d'accessibilité qui vous permet d'augmenter le contraste.**

**Cette option est particulièrement intéressante pour les personnes qui ont un handicap visuel partiel. Elles trouveront le contraste qui leur permettra le mieux de continuer à profiter de leur ordinateur.**

- 1. Refaites les actions 1et 2 de l'exercice 12.
- 2. L'onglet **Affichage** devrait être sélectionné dans la boîte de dialogue **Options d'accessibilité**, sinon cliquez dessus.
- 3. Dans la section **Contraste élevé**, cliquez sur le bouton **Paramètres**.
- 4. La section **Schéma de contraste élevé** de la boîte de dialogue **Paramètres pour le contraste élevé** comprend un champ. Cliquez sur la pointe au bout droit du champ. Une longue liste de contrastes possibles s'offre à vous.

**Avertissement :** l'exercice auquel nous allons procéder vous fera perdre, même après retour à l'état normal de votre ordinateur, l'image d'arrière-plan du **Bureau**. Ne le faites pas si vous ne savez pas comment la rétablir par la suite. Pour savoir comment rétablir l'image d'arrière-plan,

consultez la présentation de Michel Gagné, le panneau de configuration 1 de 2.

- 5. Essayez divers contrastes avec les actions suivantes :
	- 5.1. sélectionnez **Contraste blanc élevé (grande police)** ; cliquez sur le bouton **OK** ;
	- 5.2. de retour dans la page de l'onglet **Affichage**, cliquez tour à tour sur la case devant **Utiliser le contraste élevé** et le bouton **Appliquer** ;
	- 5.3. le changement à l'écran est brutal ; refaites maintenant le même exercice avec **Contraste noir élevé (grande police)**.
- 6. Pour éliminer le contraste élevé, sous l'onglet **Affichage** décochez la case devant **Utiliser le contraste élevé**, et cliquez sur le bouton **Appliquer**.
- 7. Fermez la fenêtre **Options d'accessibilité** et rétablissez votre image d'arrière-plan du **Bureau**.

**Voici un exercice pour la catégorie** *Centre de sécurité***.**

**Exercice 15 : comment savoir si son ordinateur est suffisamment protégé contre les virus et les communications non autorisées avec Internet.**

**Cet exercice ne concerne pas les espions, qui eux n'endommagent pas votre ordinateur ou vos fichiers, mais extraient des renseignements de votre utilisation de l'ordinateur pour les transmettre à une source malveillante.**

- 1. Cliquez sur **démarrer** et sur **Panneau de configuration**.
- 2. Cliquez sur **Centre de sécurité**.
- 3. La boîte de dialogue qui s'ouvre vous renseigne sur l'état de protection de votre ordinateur par un antivirus et un pare-feu, et par des mises à jour automatiques de Microsoft. Si

**O** Activé

- apparaît dans les bandes
- o **Pare-feu**,
- o **Mises à jour automatiques**, et
- o **Protection antivirus**,

votre ordinateur est aussi bien protégé que sont efficaces votre pare-feu, les mises à jour et votre antivirus. Dans le cas contraire, vous devez de toute urgence prendre les moyens de vous protéger adéquatement.

4. Fermez les fenêtres **Centre de sécurité Windows** et **Panneau de configuration**.

Note : le pare-feu bloque les communications non autorisées entre votre ordinateur et Internet. Les mises à jour de Microsoft, au moyen de « patches » (rustines), corrigent des failles identifiées dans le système d'exploitation Windows.

# **Voici un exercice pour la catégorie** *Comptes et protection des utilisateurs*

## **Exercice 16 : comment ajouter un nouvel utilisateur à votre ordinateur.**

- 1. Cliquez sur le bouton **Démarrer**.
- 2. Cliquez sur **Panneau de configuration**.
- 3. Cliquez sur **Comptes d'utilisateurs**.
- 4. Cliquez sur **Créer un nouveau compte**.
- 5. À l'invite, inscrivez un nom du compte et cliquez sur **Suivant**.
- 6. Sélectionnez l'option **Limité** et cliquez sur **Créer un compte**.
- 7. Finalisez la configuration du nouveau compte par les actions suivantes :
	- 7.1. cliquez sur la nouvelle fenêtre identifiant le nouveau compte;
	- 7.2. pour protéger votre nouveau compte avec un mot de passe, cliquez sur **Créer un mot de passe**;
	- 7.3. inscrivez et confirmez votre mot de passe et ajoutez un mot pour vous aider à vous souvenir de votre mot de passe dans la fenêtre **Entrer un mot ou une phrase à utiliser comme indication de mot de passe**;
	- 7.4. cliquez sur **Créer un mot de passe**;
	- 7.5. pour changer l'image qui identifie le nouveau compte, cliquez sur **Modifier l'image**;
	- 7.6. choisissez un avatar qui vous convienne ou choisissez une image dans vos dossiers en cliquant sur **Rechercher d'autres images …**et cliquez sur **Changer de portrait**;
	- 7.7. fermez le panneau de configuration
- 8. Annulez un compte par les actions suivantes :
	- 8.1. ouvrez le panneau de configuration en répétant les étapes 1 à 3 inclusivement cihaut;
	- 8.2. cliquez sur le compte à annuler;
	- 8.3. cliquez sur **Supprimer le compte**;
	- 8.4. cliquez sur **Supprimer les fichiers** (si désiré);
	- 8.5. cliquez sur **Supprimer le compte**.

9.

# **Les séances de la série Facile**

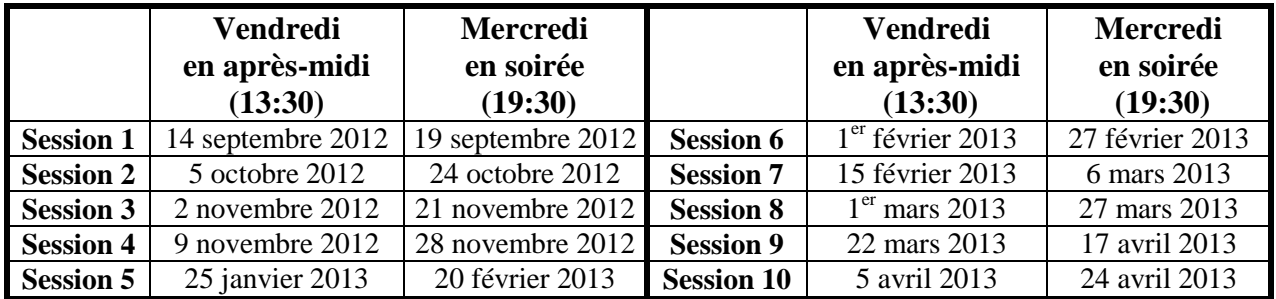

Les séances se tiennent au Chalet Marie-Victorin, 1150 rue Marie-Victorin à St-Bruno. Les dates ci-dessus sont sujettes à changements. Consultez le site du club (**www.cimbcc.ca**) pour obtenir les dates finales et une description du contenu des séances.